<span id="page-0-0"></span>Dell<sup>™</sup> WM713 Wireless Touch Mouse

オーナーズマニュアル

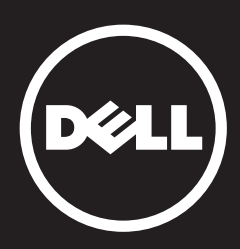

# **[目](#page-0-0)次**

## **セットアップ**

Dell WM713 ワイヤレス タッチマウスを充電する Dell WM713 ワイヤレス タッチマウス ソフトウェアをインストールする Dell WM713 ワイヤレス タッチマウスをペアリングする Dell WM713 ワイヤレス タッチマウスを設定する

#### **機能**

上面図

底面図

ショートカット ジェスチャー

# **トラブルシューティング**

## **仕様**

一般 電気 物理的特性 環境 Bluetooth 3.0 ワイヤレス

## **法的情報**

保証 規制 認定

当文書に記載されている情報は予告なく変更される場合があります。 © 2013 Dell Inc. 無断複写・転載を禁じます。

Dell Inc. の書面による許可なしに、これらの情報をいかなる方法によっても複製すること は固く禁じられています。 当文書で使用される商標:

Dell™ および DELL のロゴは、Dell Inc. の商標です。Microsoft® および Windows スター トボタンのロゴは、米国およびその他の国における Microsoft Corporation の商標または 登録商標です。

その他の商標および商標名についても、その商標や商標名の権利を主張する事業体また はそれらの製品を参照する目的において、当文書で使用される場合があります。 Dell Inc. は、自社に帰属する商標および商標名以外については、いかなる所有権も主張いたしませ  $\mathcal{L}_{10}$ 

#### **2013 - 05 Rev. A00**

#### 制限と免責事項

すべての手順、注意、および規制当局の許可や承認を含め、当文書に記載されている情報 は、供給元によって提供されるものであり、Dell が独立して検証または確認しているもの ではありません。 Dell は、これらの手順に従った結果、または従わなかった結果として 生じる損害について一切の責任を負いかねます。

当文書で述べられている特性や機能、スピード、または資格は、供給元が説明または主張 するものであり、Dell ではありません。 Dell は、そうした記述の正確性、完全性、実証 性に関する知識を持ち合わせておらず、一切の責任を負いかねます。 そうした記述や主 張に関するご質問またはご意見はすべて、供給元にお尋ねください。

#### 輸出規制

ユーザーは、技術およびソフトウェアを含む場合のある、これらの製品が、米国の税関と 輸出管理法、および規制の対象であること、また製品が製造された、または輸出された国 における税関と輸出管理法、および規制の対象となる場合があることを認識しているもの とみなされます。 また、ユーザーは、それらの法律と規制に従うことに同意したものと みなされます。 さらに、米国の法律の下では、特定のエンドユーザー、または特定の国 には、製品を販売、リース、あるいは譲渡できません。 加えて、核兵器、核原材料、核 施設、ミサイル、ミサイルプロジェクト、化学兵器、または生物兵器を設計・開発・製 造・使用することを含め、かつそれらに限らず、大量破壊兵器に関する活動に従事してい るエンドユーザーへ製品を販売、リース、あるいは譲渡すること、ないしエンドユーザー が製品を利用することは禁止されています。

#### **目次ページへ戻る**

# **セットアップ**

## システム要件

• Microsoft Windows 8/7

# 同梱内容

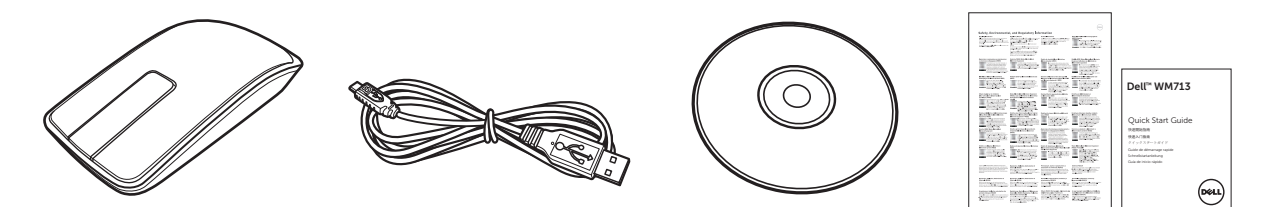

- ワイヤレス マウス x 1
- USB ケーブル x 1
- CD-ROM
- 製品マニュアル

**注:**マウスに同梱されるマニュアルは、地域により異なる場合があります。

## **Dell WM713 ワイヤレス タッチマウスを充電する**

- **注:**初めてこのタッチマウスを使用する場合は、まず USB ケーブルを使用してマウス を充電する必要があります。 充電時間はおよそ 5 時間です。
- 1. USB ポートカバーを開けます。

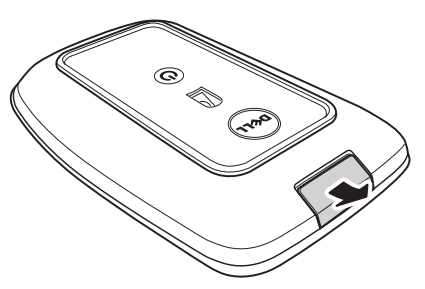

2. USB ケーブルの一方をマウスのミニ USB ポートに接続します。

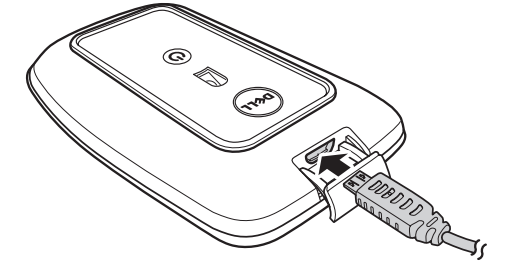

- 3. USB ケーブルのもう一方をコンピューターに接続します。
	- バッテリー ステータス ランプが黄色になり、バッテリーが充電中 であることを示します。
	- バッテリー ステータス ランプが白になり、バッテリーの充電が完 了したことを示します。 USB ケーブルを抜くと、バッテリー ステ ータス ランプは消えます。

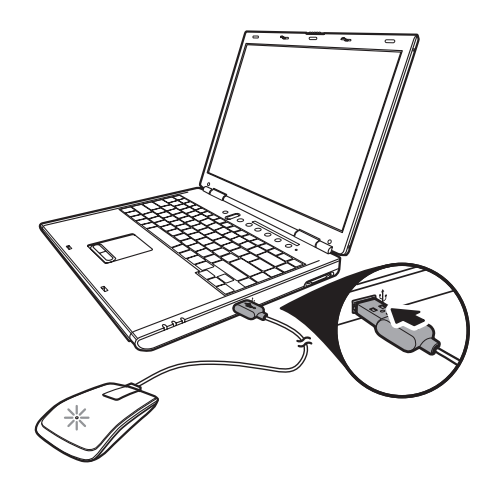

#### **Dell WM713 ワイヤレス タッチマウス ソフトウェアをインストールする**

マウス設定をカスタマイズするには、**Dell WM713 ワイヤレス タッチマ ウス**のソフトウェアをお使いのコンピューターにインストールする必要 があります。

インストールディスクを光ディスクドライブに挿入します。 ソフトウェ ア インストール ウィザードが表示されます。 画面の手順に従います。

- **注:** 表示されない場合は、キーボードの を押し、**[Run]** をクリックします。そして 光ディスクドライブが割り当てられた文字 (たとえば「D:」) をクリックして「**setup. exe**」ファイルを参照します。 ファイルをダブルクリックすると、ウィザードが表示されます。 画面の手順に従いま す。
- **注:** ソフトウェアは、以下の Dell のサポート Webサイトからもダウンロードできま す: [www.dell.com/support](http://www.dell.com/support)

## **Dell WM713 ワイヤレス タッチマウスをペアリングする**

タッチマウスは使用する前に、お使いのコンピューターとペアリングし て接続する必要があります。

#### **手順**

- 1. コンピューターの Bluetooth をオンにします。
- 2. マウスの電源ボタンを 2 秒間押し続けます。 電源ステータス ランプが青く点滅し、マウスがペアリングモードで あることを示します。

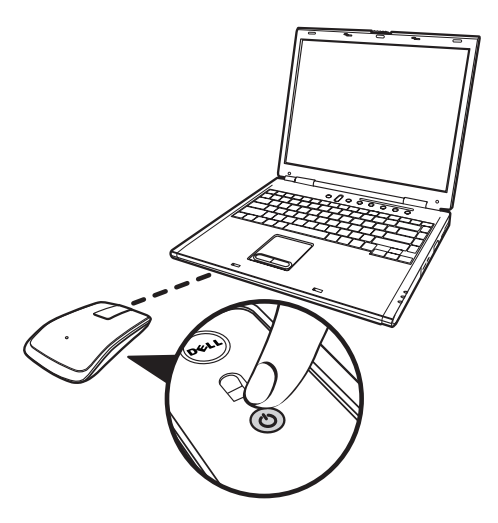

- 3. ソフトウェアを起動します:
	- i) Win 7

**[スタート]** > **[Dell WM713 ワイヤレス タッチマウス]** をクリックし ます。

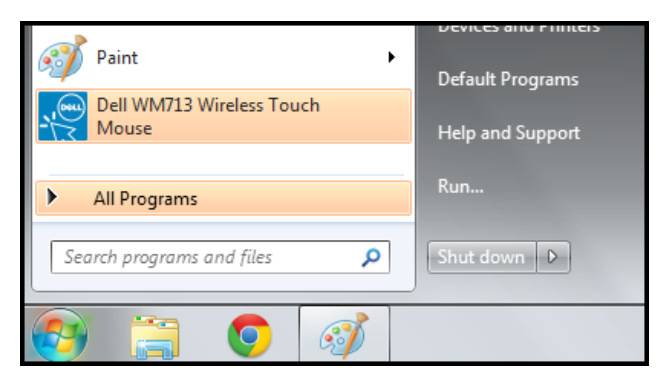

ii) Win 8

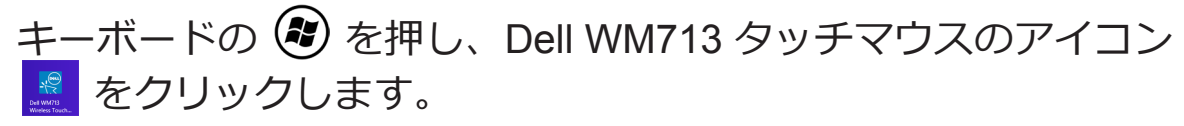

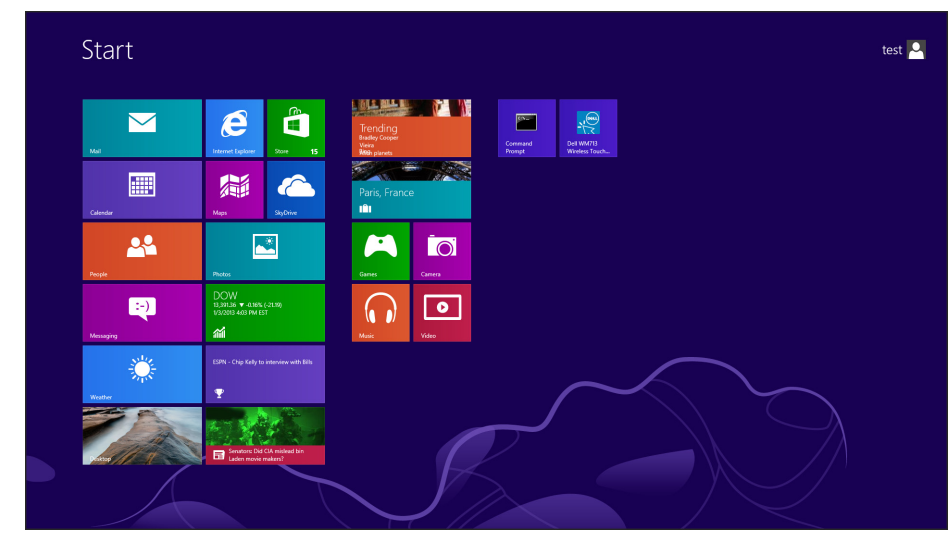

# 4. **[一般設定]** をクリックします。

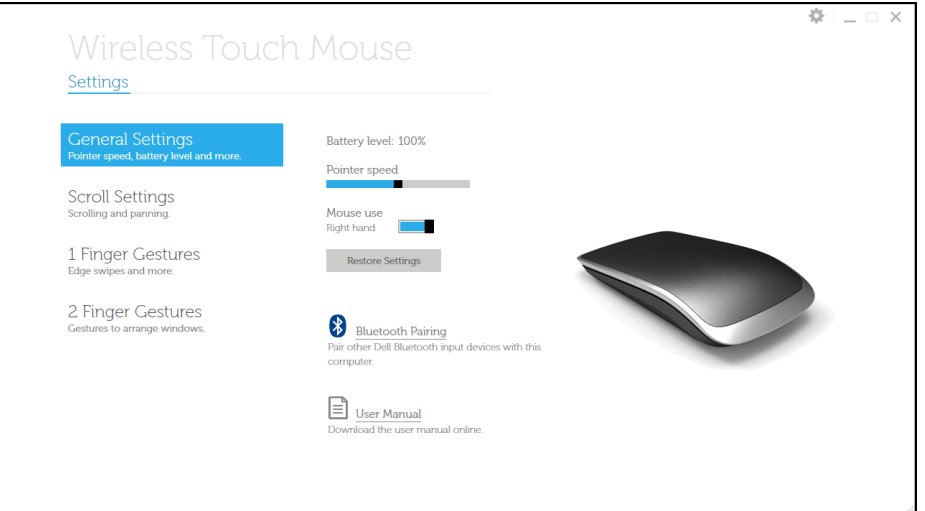

## 5. **[Bluetooth ぺリング]** をクリックします。 検出されたデバイスが画面に表示されます。

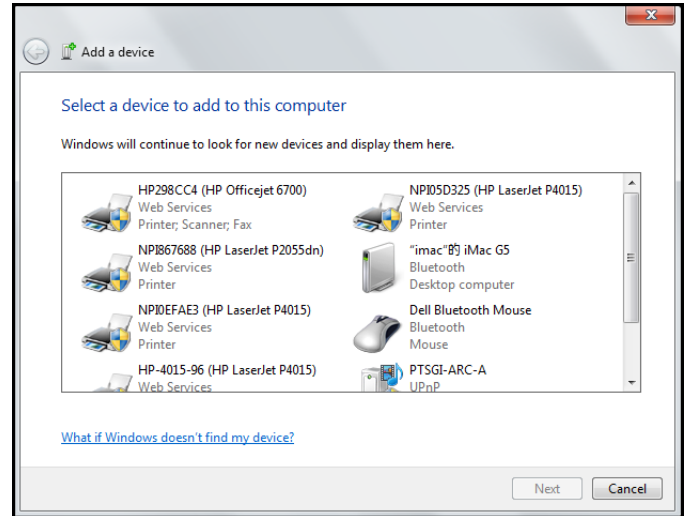

6. **[Dell Bluetooth マウス]** をクリックして、**[次へ]** をクリックします。

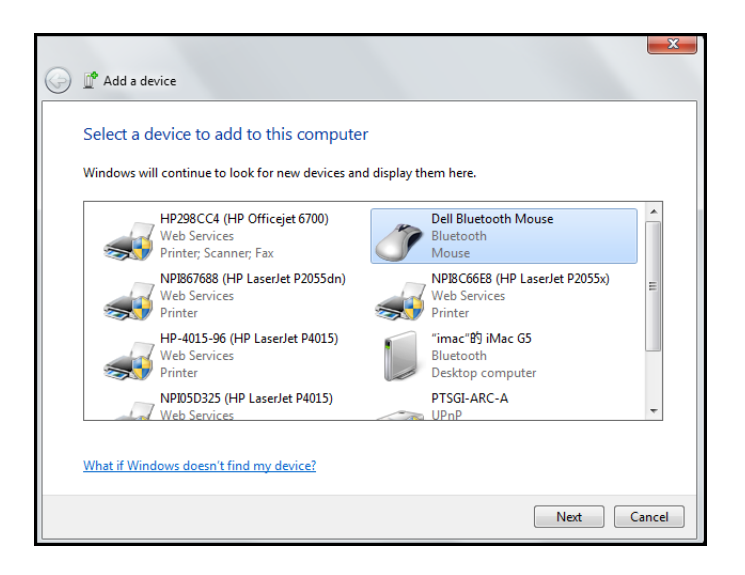

7. **[閉じる]** をクリックして、ペアリングを完了します。

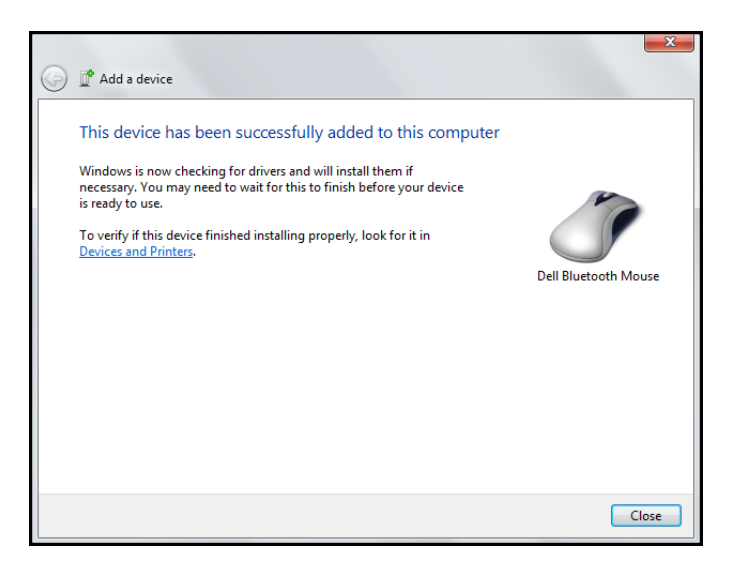

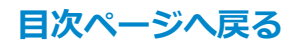

## **Dell WM713 ワイヤレス タッチマウスを設定する**

**Dell WM713 ワイヤレス タッチマウス** のソフトウェアにより、各ボタ ンの機能を指定したり、タッチスクロールの速度を設定したり、その他 のプリファレンスを構成したりが可能です。

- 1. ソフトウェアを起動します:
	- i) Win 7

## **[スタート]** > **[Dell WM713 ワイヤレス タッチマウス]** をクリックし ます。

ii) Win 8

キーボードの 2 を押し、Dell WM713 タッチマウスのアイコン ■ をクリックします。

2. 設定をカスタマイズするには、それぞれのオプションをクリックして 設定を変更します。

たとえば、スワイプアップをカスタマイズするには: **[上にスワイプ]** をクリックして、利用可能なオプションを選択します。

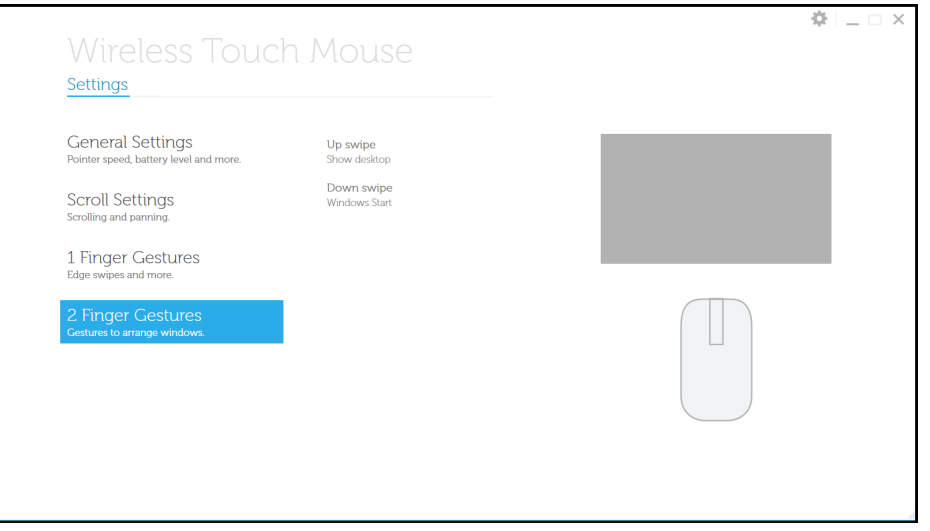

## <設定項目の選択>

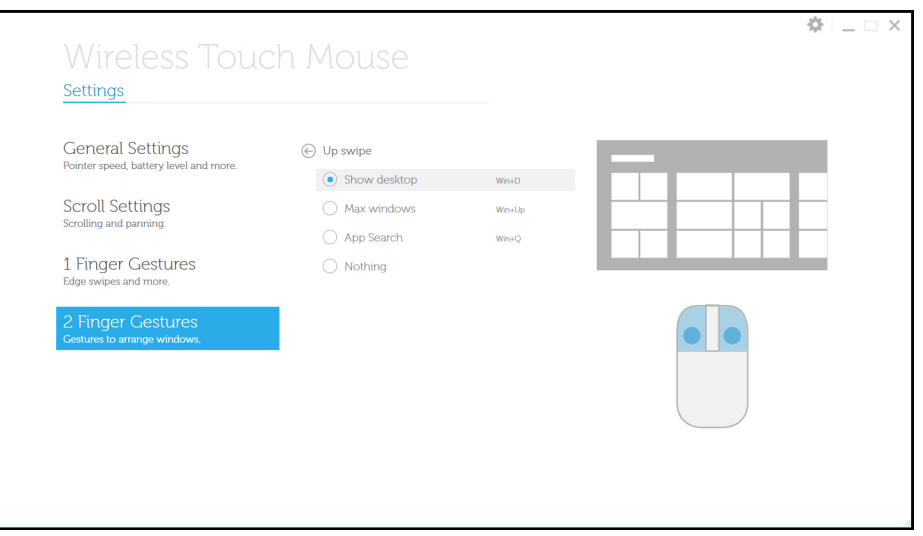

<設定の調整>

# **機能**

**上面図**

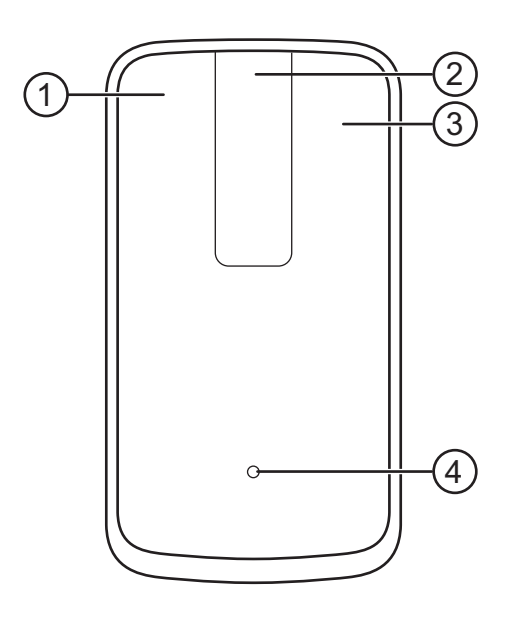

- 1. マウスの左クリック/ ジェスチャー機能
- 2. タッチスクロール/ パン
- 3. マウスの右クリック/ ジェスチャー機能
- 4. バッテリー ステータス ランプ
	- **• 黄色く点滅**: バッテリー不足
	- **• 黄色**: バッテリー充電中
	- **• 白**: 充電完了

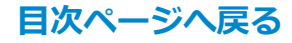

## **底面図**

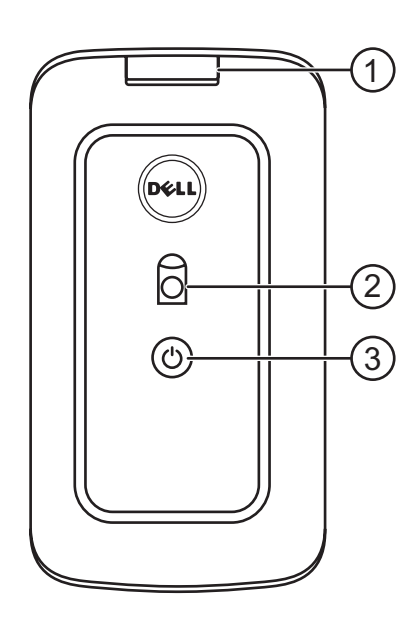

- 1. USB ポートカバー
- 2. 光センサー
- 3. 電源ボタンと電源ステータス ランプ
	- **• 白**: 電源オン
	- **• 青く点滅**: ペアリングモード

# **ショートカット ジェスチャー**

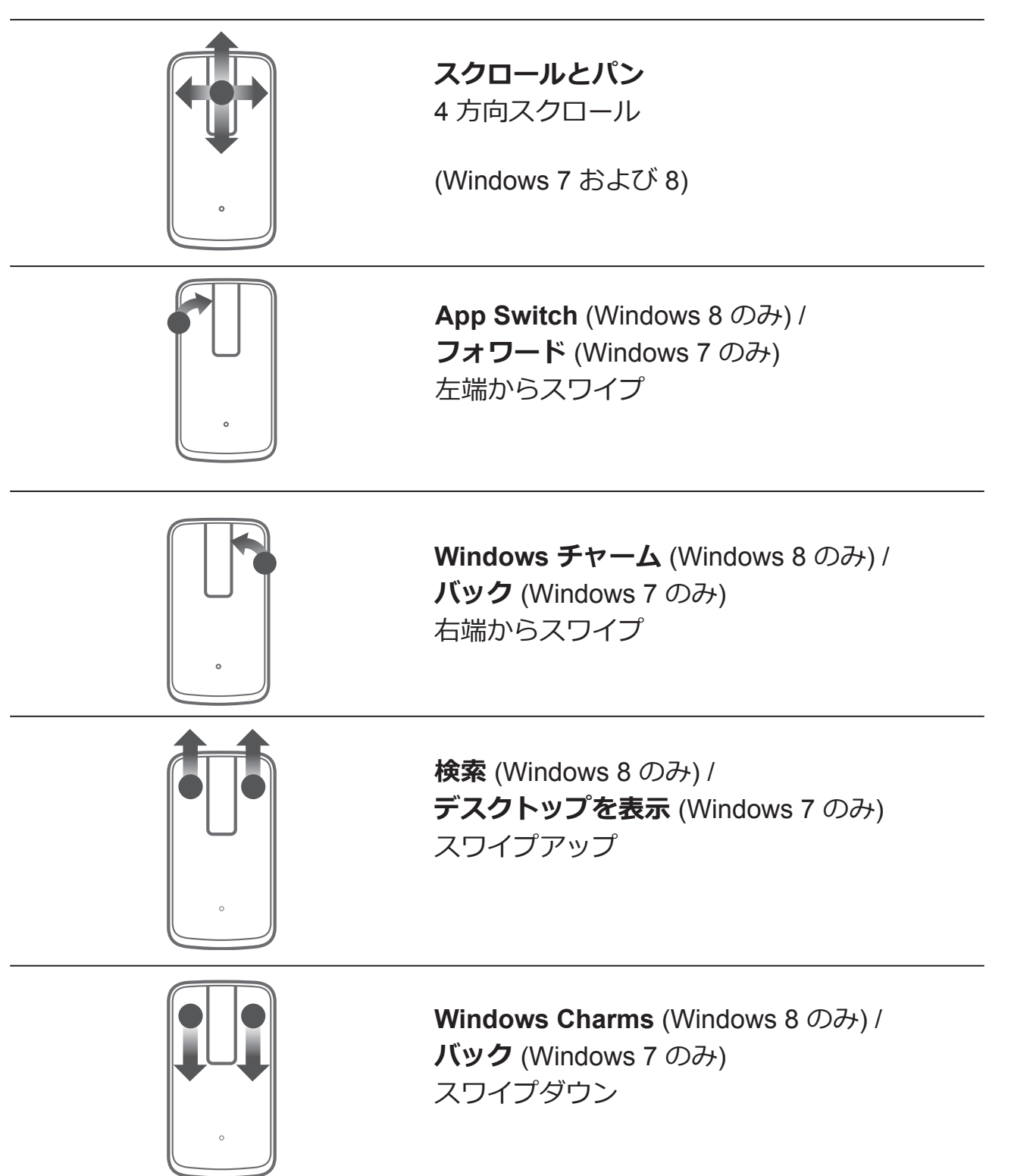

# **トラブルシューティング:**

マウスに問題が発生した場合は、以下を行います

- マウスのバッテリーレベルが低くないかを確認します。
- マウスの電源がオンになっているかを確認します。
- カーソルのスムーズかつ正確な動きのためには、清潔で平坦、そして滑ら ない表面でマウスを使用します。
- デバイスを使用する前にコンピューターの Bluetooth がオンになっている ことを確認します。
- 一定期間アイドリングした後に、マウスを再接続できない場合は、システ ムを再起動するか、Bluetooth 接続をいったんオフにしてからまたオンに する必要があります。
- この他にもご質問等がありましたら、カスタマーサービスまたはお近くの 販売代理店までお問い合わせください。

#### **目次ページへ戻る**

## **仕様**

## **一般**

モデル番号<br>接続タイプ MM713 Bluetooth 3.0 接続タイプ Bluetooth 3.0

対応のオペレーティングシステム Microsoft Windows 7 SP1 以降、Windows 8

## **電気**

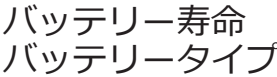

<sub>イ</sub><br>イッケージ アル充電で 1 ヶ月<br>リエウ / ノナン / リチウムイオン (組込型)

#### **物理的特性**

高さ 24.90 mm<br>接続タイプ 58.4 mm 接続タイプ<br>全長

全長 108.10 mm 重量 118 g

#### **環境**

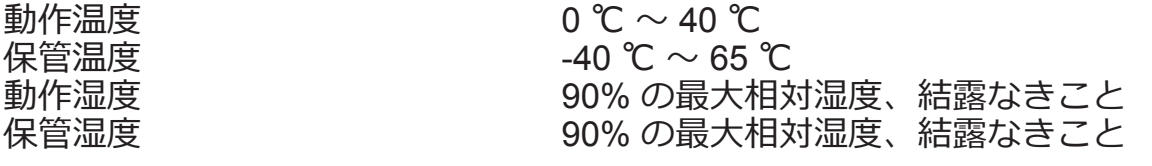

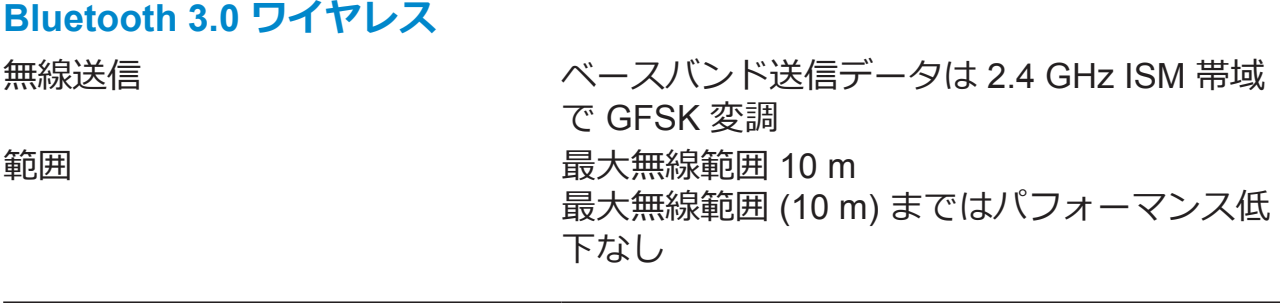

#### **法的情報**

#### **保証**

限定保証と返品ポリシー

Dell ブランドの製品には 1 年間のハードウェア保証が付帯しています。

Dell システムと購入した場合は、システム保証に従います。

#### **米国のユーザー向け:**

当製品の購入と使用は、以下で入手可能なDell のエンドユーザー使用許諾契約に基 づきます:**[www.dell.com/terms](http://www.dell.com/terms)**。 当文書は、拘束力のある仲裁条項を含んでいま す。

#### **欧州、中東、およびアフリカのユーザー向け:**

購入または使用する Dell ブランドは、該当する国の消費者の法的権利、任意の小 売販売契約 (ユーザーと小売店との間で買わされる契約) 、および Dell のエンドユ ーザー使用許諾契約に基づきます。 Dell はまた、追加のハードウェア保証を提供 する場合もあります。Dell のエンドユーザー使用許諾契約および保証条件につい て詳しくは、**[www.dell.com](http://www.dell.com)** をご参照ください。該当する国をホームページの下部 にある一覧から選択すると、[利用規約] のリンクからエンドユーザー使用許諾契約 を、[サポート] のリンクから保証条件をご覧になれます。

#### **米国以外のユーザー向け:**

購入または使用する Dell ブランドは、該当する国の消費者の法的権利、任意の小 売販売合意 (ユーザーと小売店との間で買わされる契約) 、および Dell の保証合 意に基づきます。 Dell はまた、追加のハードウェア保証を提供する場合もありま す。Dell の保証条件について詳しくは、www.dell.com をご参照ください。該当す る国をホームページの下部にある一覧から選択すると、[利用規約] のリンクまたは [サポート] のリンクにて保証条件をご覧になれます。

#### **規制**

マウス規制モデル: WM713

#### **規制情報**

本装置は、FCC規則のパート15に準拠しています。 装置の操作は、以下の2つの条 件を前提としています: (1) 装置は有害な干渉を起こさない。(2) 装置は、望 ましくない動作を引き起こす可能性のあるすべての干渉を受け入れる。

本装置はテストされ、FCC規則のパート 15 に準ずるクラス B デジタル装置の条件 に準拠していることが確認されています。 これらの条件は、本装置を住居に設置 するにあたって、有害な干渉に対して妥当な保護を提供するために定められていま す。 本装置は、無線周波エネルギーを生成、使用、ならびに放出する可能性があ ります。 本装置を取扱説明書に従って設置および使用しない場合は、本装置が無 線通信に有害な干渉を引き起こす恐れがあります。 ただし、特定の設置をしたか らといって、干渉が発生しないという保証をするところのものではありません。 本装置が、ラジオまたはテレビの受信に有害な干渉を引き起こしている場合は(装 置の電源をオン/オフすることで判定できます)、以下のうち 1 つ以上の方法を用 いて干渉を解決することをお勧めします:

- 本装置を別の場所に設置する。
- 本装置と受信機の間の距離を離す。
- 他の電子機器とは異なる回路のコンセントに本装置を接続する。
- 販売代理店または資格のある技術者に問い合わせる。

#### **承認機関**

C-Tick、FCC、CE、CB、UL、カナダ IC、中国 SRRC、インド WPC、日本 MIC、 タイ NTC、シンガポール iDA、マレーシア SIRIM、インドネシア SDPPI、ロシア GOST、フィリピン NTC、サウジアラビア (CITC & SASO)、UAE TRA、クウェー ト MOC、南アフリカ ICASA。

# **認定**

#### **Microsoft WHQL ロゴ**

Dell KM714 ワイヤレス キーボードおよびマウスは、Microsoft Windows ハードウ ェア品質ラボの WHQL ロゴテストに合格しています。

WHQL ロゴは、Microsoft Windows ハードウェア品質ラボが運営する認定スキーム です。 ハードウェアが Microsoft オペレーティング システムと互換性があること を確認します。 このキーボードとマウスは、WHQL テストキットを通じて資格が 認められ、Microsoft [ハードウェア互換性リスト](http://www.microsoft.com/en-us/windows/compatibility/win8/CompatCenter/Home?Language=en-US)に追加されました。